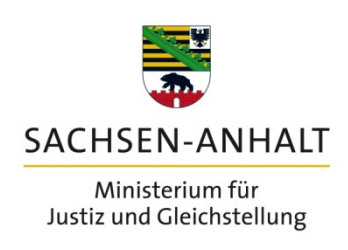

# **Anleitung zur Recherche im Register Uniform Commercial Code (UCC)**

**des**

**Washington State Department Of Licensing**

Herausgegeben vom Ministerium für Justiz und Gleichstellung des Landes Sachsen-Anhalt Domplatz 2 - 4, 39104 Magdeburg, Postfach 37 64, 39012 Magdeburg Telefon: 0391 56701, Fax: 0391 5676180 E-Mail: [poststelle@mj.sachsen-anhalt.de,](mailto:poststelle@mj.sachsen-anhalt.de) [www.mj.sachsen-anhalt.de](http://www.mj.sachsen-anhalt.de/) im Juni 2016

## **Die Internetadresse**

Die Internetseite Uniform Commercial Code des Washington State Department of Licensing finden Sie unter der Adresse: [https://fortress.wa.gov/dol/ucc/.](https://fortress.wa.gov/dol/ucc/)

Es erscheint folgende Seite:

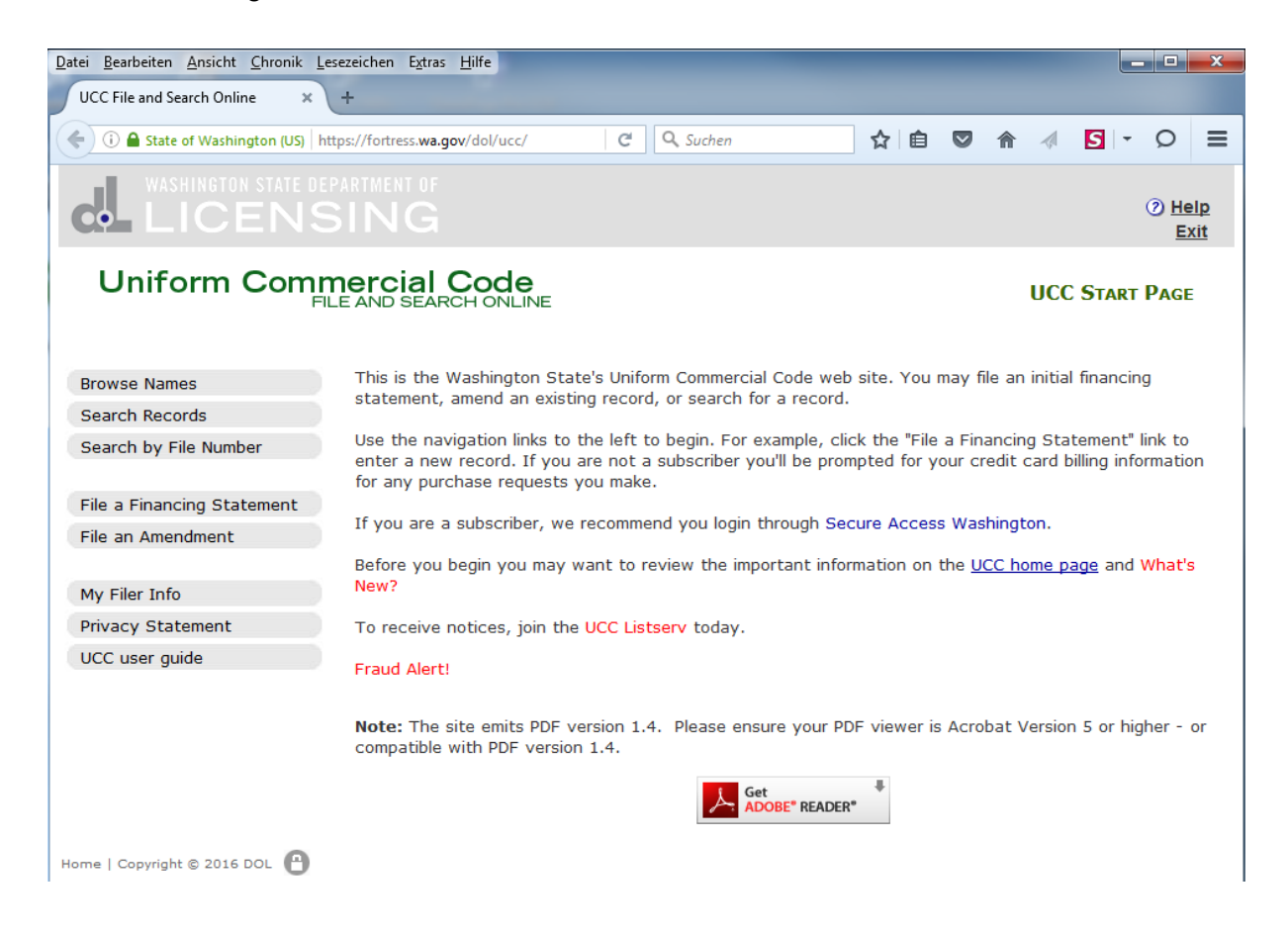

## **Die Recherche**

Um die Suche zu starten, klicken Sie in der Menueleiste links oben "Browse Names" an.

Es erscheint folgende Seite:

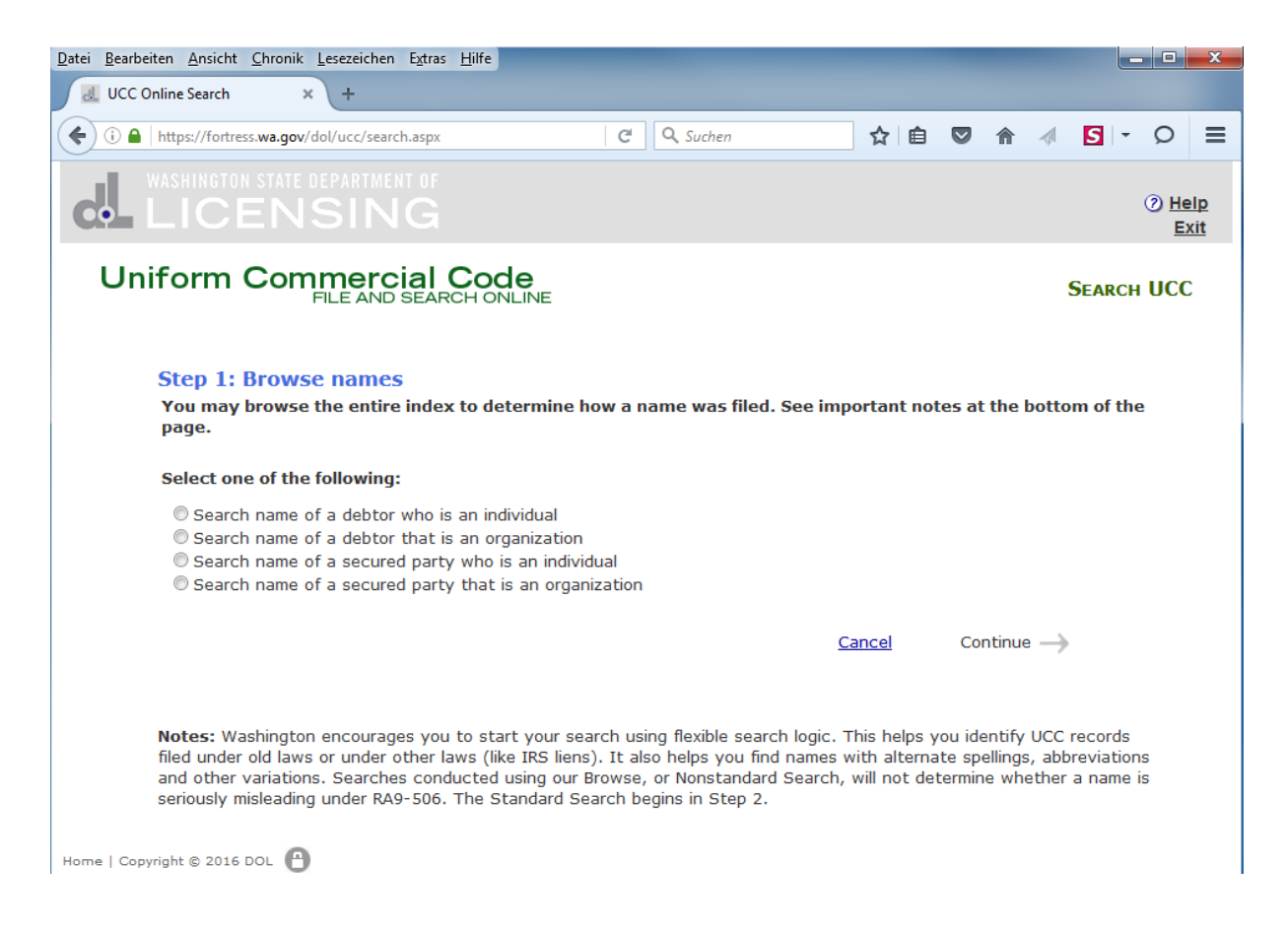

Sie beginnen jetzt mit dem ersten Schritt (Step 1) der Recherche.

Da Sie vermuten, als Schuldner im Register erfasst zu sein, klicken Sie bitte hier "Search name of debtor who is an individual" an.

Es erscheint dann unten ein auszufüllendes Feld:

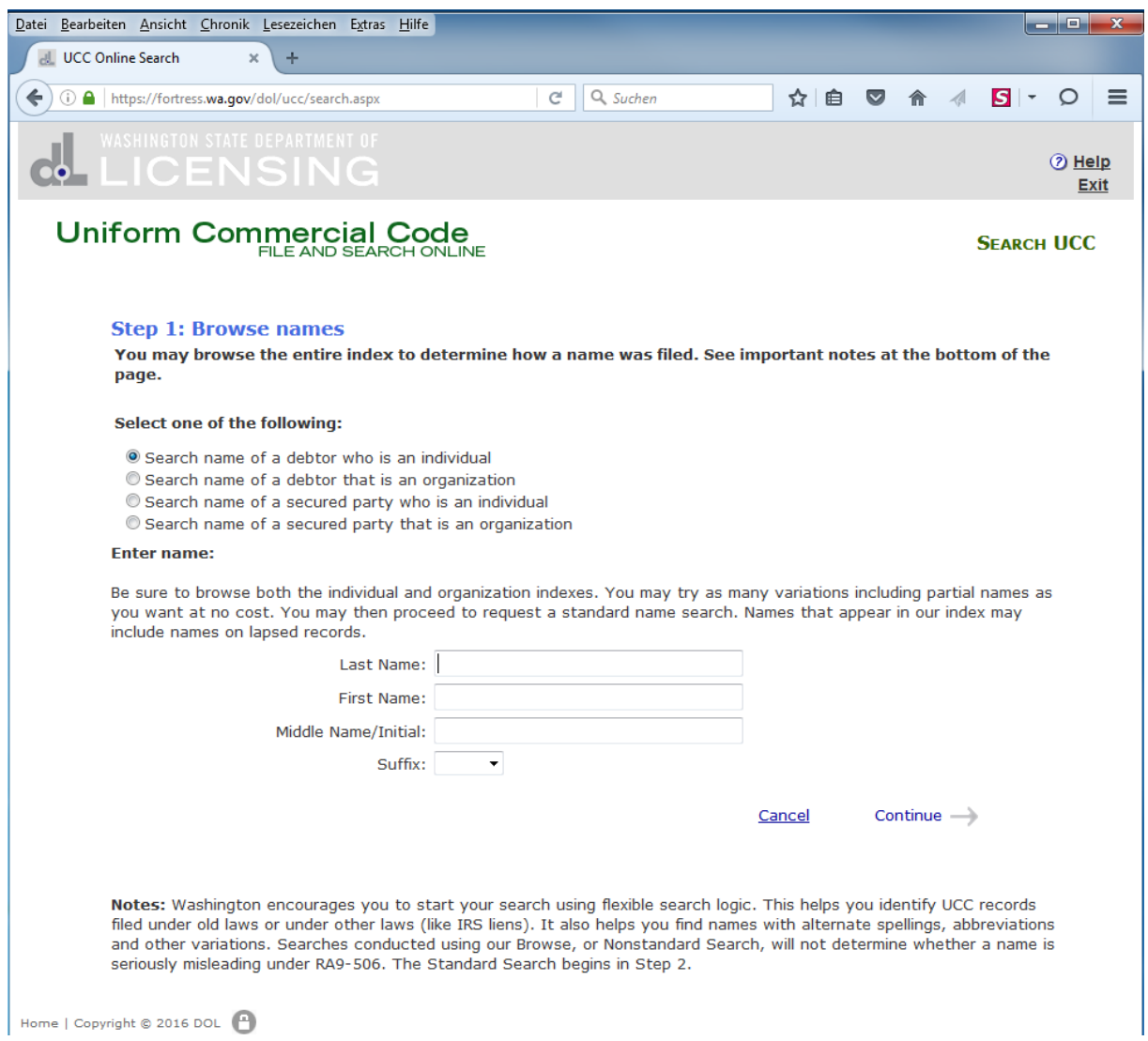

Geben Sie bitte in der Rubrik "Last Name" Ihren Nachnamen und in der Rubrik "First Name" Ihren Vornamen ein.

Die beiden verbleibenden Rubriken können Sie unausgefüllt lassen. Jetzt klicken Sie bitte auf "Continue" in blauer Schrift unten rechts.

Dann erscheint folgende Seite:

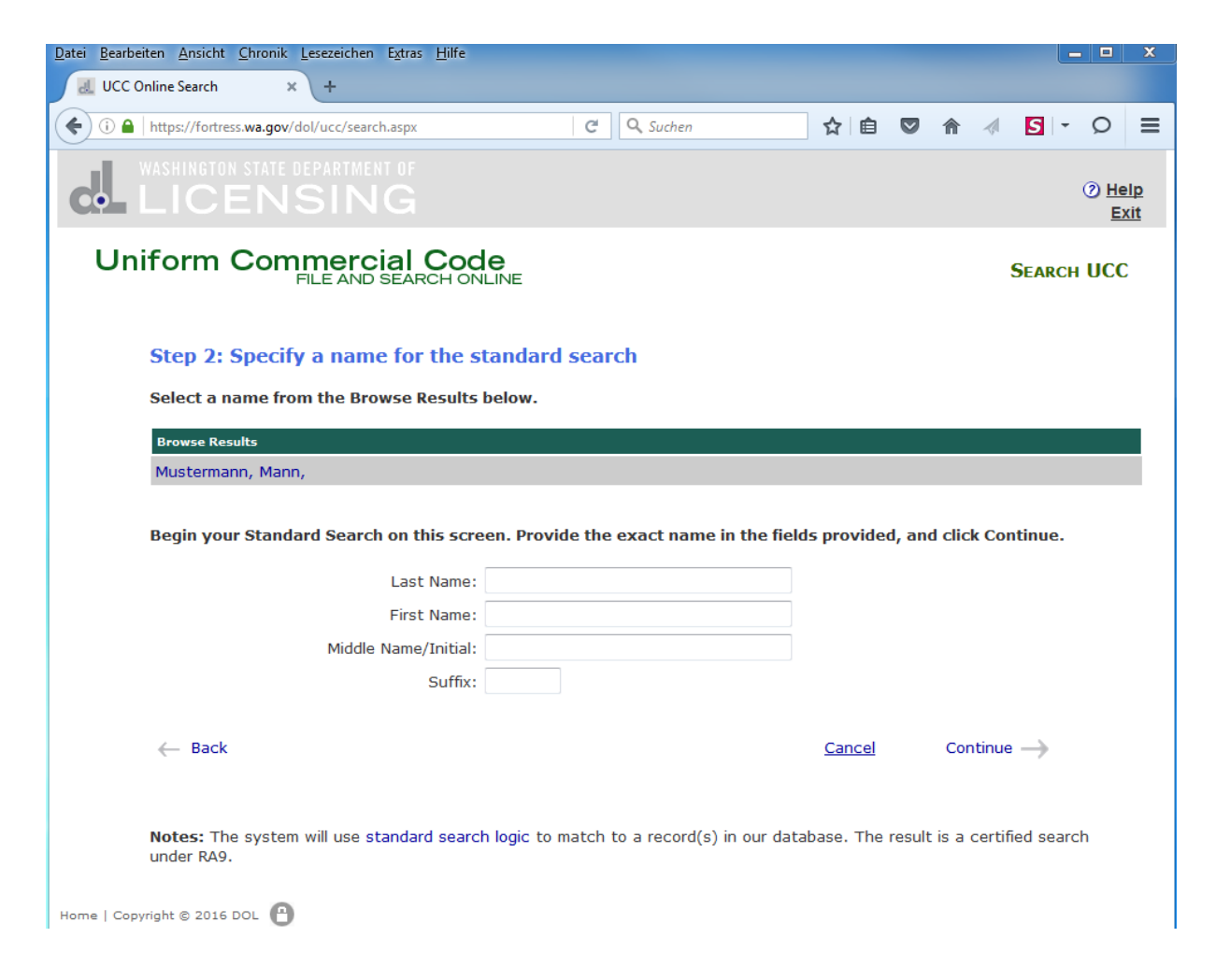

Sie führen nun den zweiten Schritt (Step 2) Ihrer Recherche aus, in dem Sie erneut in der Rubrik "Last Name" Ihren Nachnamen und in der Rubrik "First Name" Ihren Vornamen eingeben.

Die beiden weiteren Rubriken können unausgefüllt bleiben.

Nun klicken Sie auf "Continue" in blauer Schrift unten rechts, um fortzufahren.

Es erscheint folgende Seite:

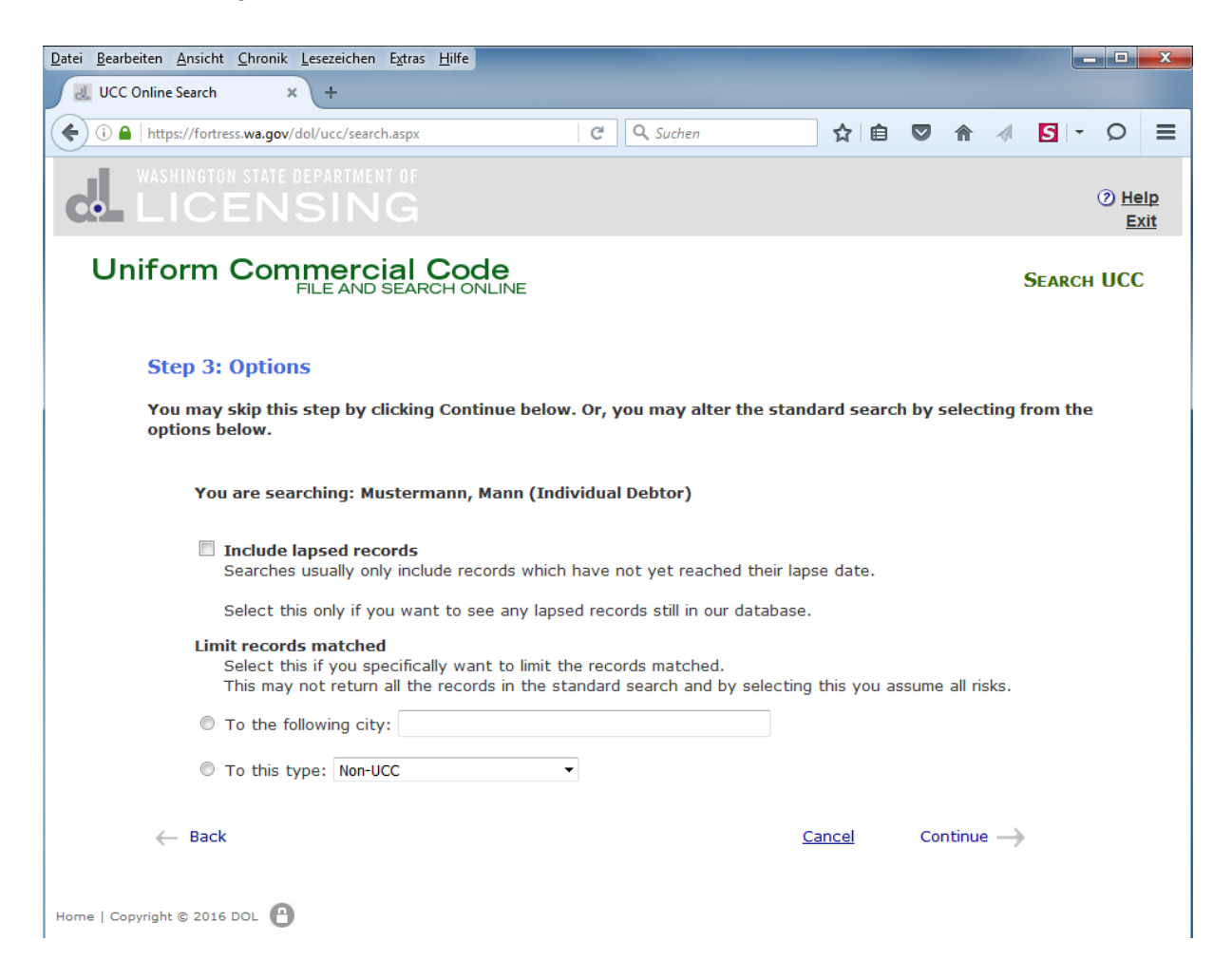

In einem dritten Schritt (Step 3) können Sie Ihre Recherche spezifizieren.

Wenn sie das erste viereckige Kästchen anklicken, werden Sie auch über abgelaufene Eintragungen informiert. Dann haben Sie auch die Möglichkeit, die Suche (auf den Ort oder den Typ) einzuschränken.

Da Sie wissen wollen, ob eine aktuelle Eintragung vorliegt, wird empfohlen, keine Auswahl zu treffen und auf "Continue" in blauer Schrift unten rechts zu klicken.

Daraufhin erscheint folgende Seite:

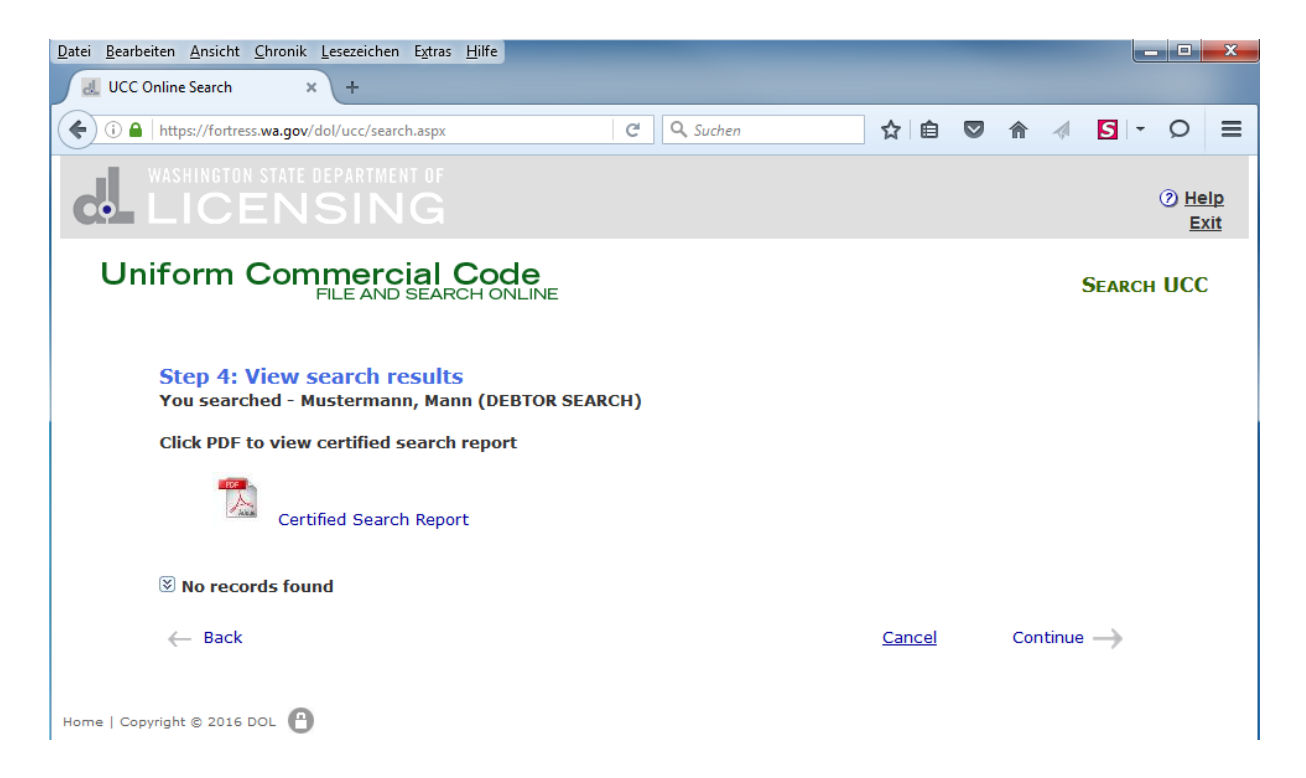

In einem vierten Schritt (Step 4) erhalten Sie das Rechercheergebnis.

## **Das Ergebnis**

#### **Sie sind nicht registriert**

"No records found" bedeutet, dass Sie nicht im Register erfasst sind.

Sie können sich den Bericht (Certified Search Report) als PDF-Datei herunterladen. Dieser bestätigt Ihnen das Suchergebnis. Auf eine Darstellung wird hier verzichtet.

Wenn Sie jetzt erneut "Continue" in blauer Schrift unten rechts anklicken, werden Sie auf die Ausgangsseite zurückgeführt. Jetzt können Sie eine weitere Recherche durchführen.

#### **Sie sind registriert**

Sollten Sie eine Eintragung für sich vorfinden, kann Ihre Dienststelle eine Löschung veranlassen.